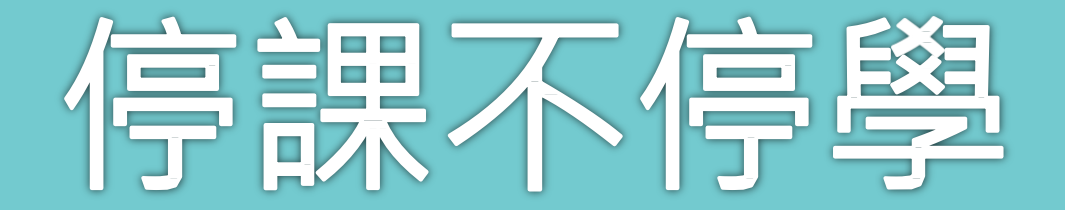

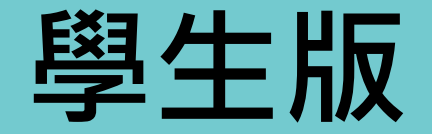

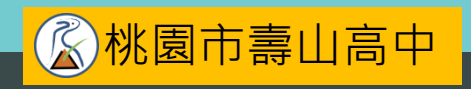

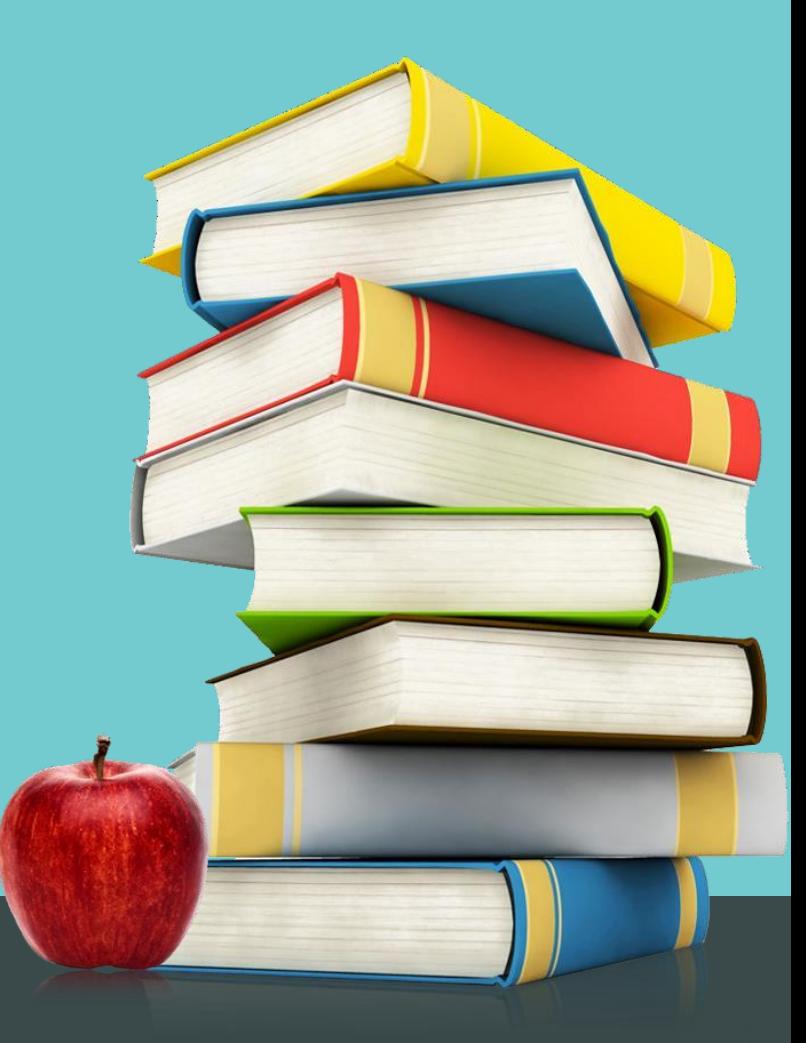

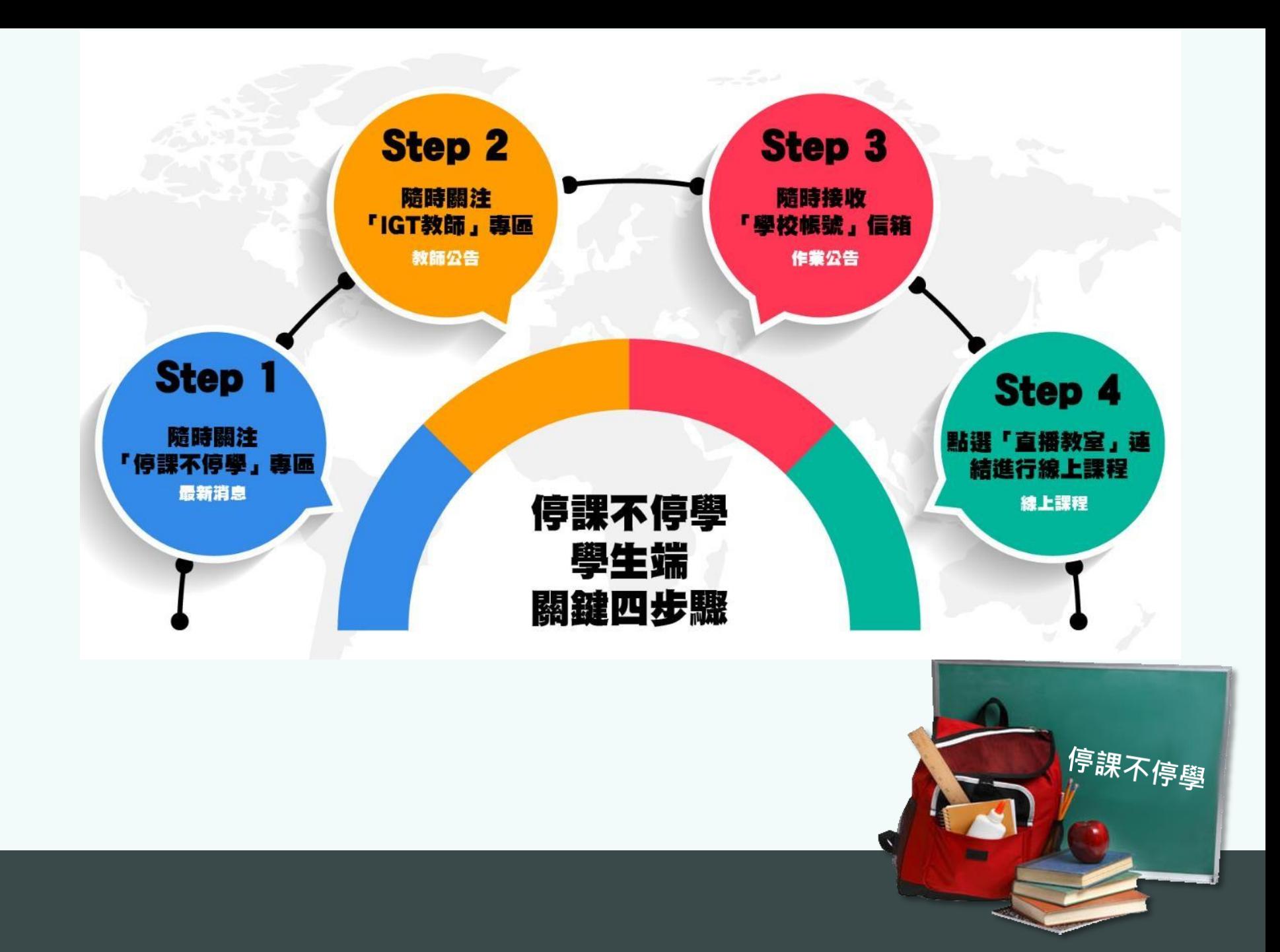

## 學生端線上學習措施

- 確認資訊載具、行動網路的使用以及相關系統的操作,並透過Gmail帳號進 行線上課程。
- ➡ 運用「IGT雲端社群播客系統」,隨時掌握任課教師所提供相關課程資訊; 運用「Google Hangouts Meet 」加入線上課程,與任課教師進行互動課程。

掌握學校網頁「停課不停學專區」,並依公告配合辦理。

<http://www.sssh.tyc.edu.tw/files/40-1001-103-1.php>

居家使用相關資訊載具及線上課程,若遇到困難向導師反映,解決相關使用 上的困難。

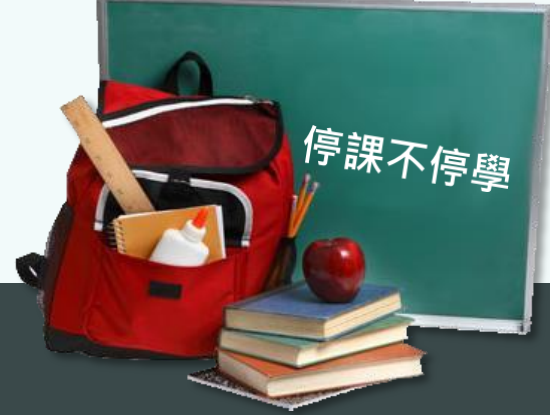

## 依照班級課表準時上線上課

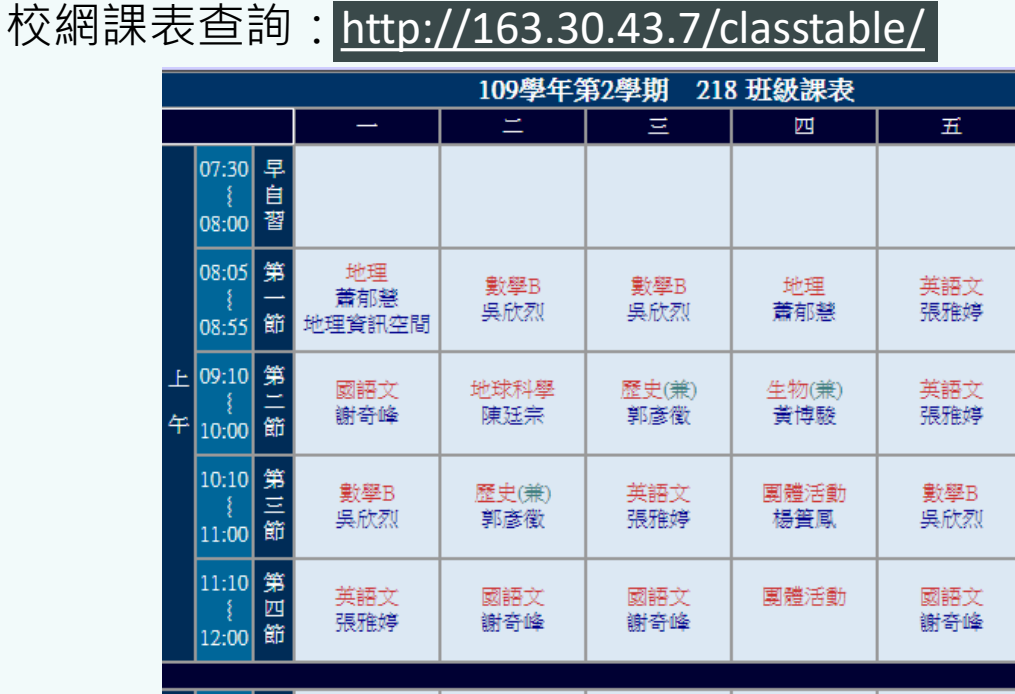

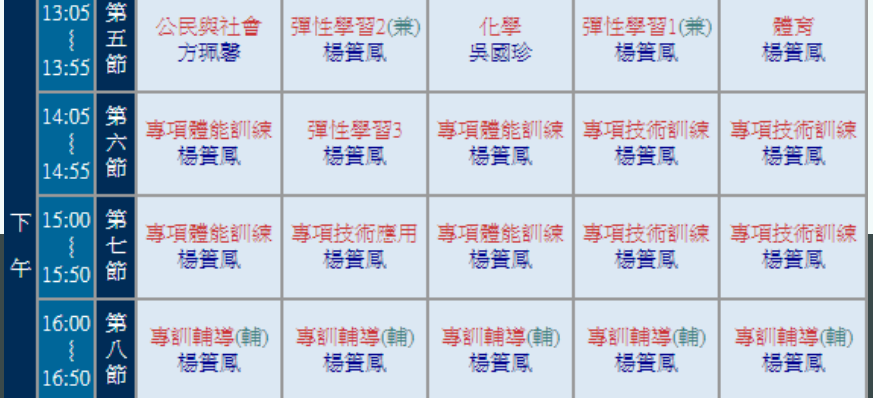

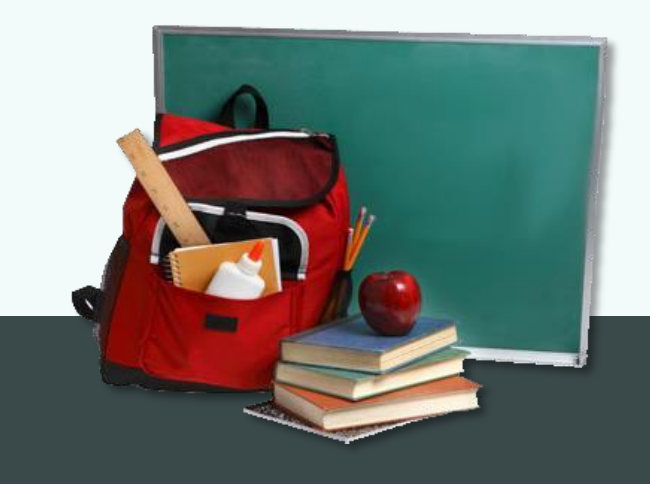

• 注意事項

- 手機或平板需下載app,名稱為Hangouts Meet,注意需登入學校信箱。
- 學生按課表時間上課,提早準備好上課資料,課表、講義、紙張等。
- 老師會按照課表進行上課,勿進其他教師線上直播課程。
- 進入會議後請關閉語音,以免影響教師教學。
- 注意背景狀態,每人皆看的到,上課有問題可至訊息欄填寫。
- 準時進課堂,教師會做紀錄當作補課依據。
- Q&A

<http://www.sssh.tyc.edu.tw/files/14-1001-11342,r103-1.php>

停課不停學

## • 壽山高中數位平台

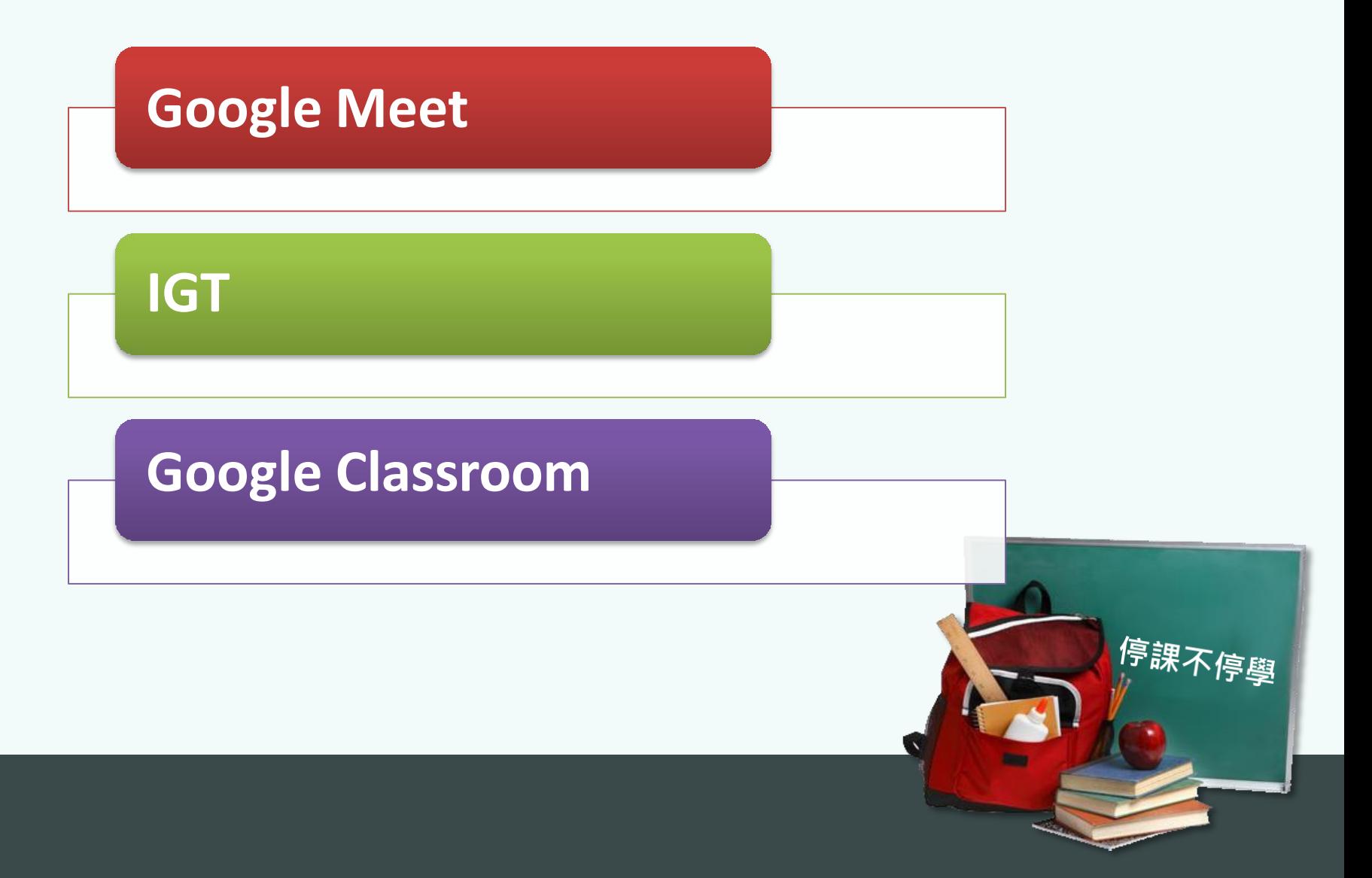

### 電腦 點選教師線上直播教室連結 [http://www.sssh.tyc.edu.tw/files/14-1001-](http://www.sssh.tyc.edu.tw/files/14-1001-11308,r103-1.php) [11308,r103-1.php](http://www.sssh.tyc.edu.tw/files/14-1001-11308,r103-1.php)

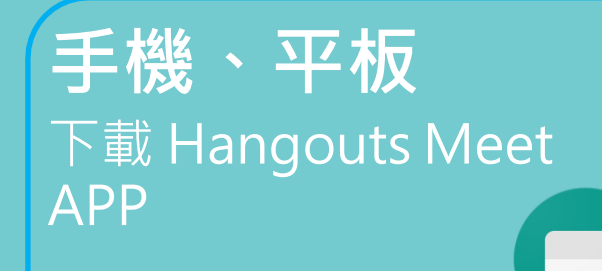

## 基本教學(學生)-電腦

- 登入壽山高中MAIL(學號 @sssh.tyc.edu.tw)。
- 點選教師線上直播教室連結。(找到科目、教師,點選右方連結)

#### <http://www.sssh.tyc.edu.tw/files/14-1001-11308,r103-1.php>

#### 教師線上直播教室連結

#### 2020.03.30更新版

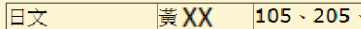

 $305 \cdot 115 \cdot 116$ 

https://meet.google.com/bxx-trpy-aoo

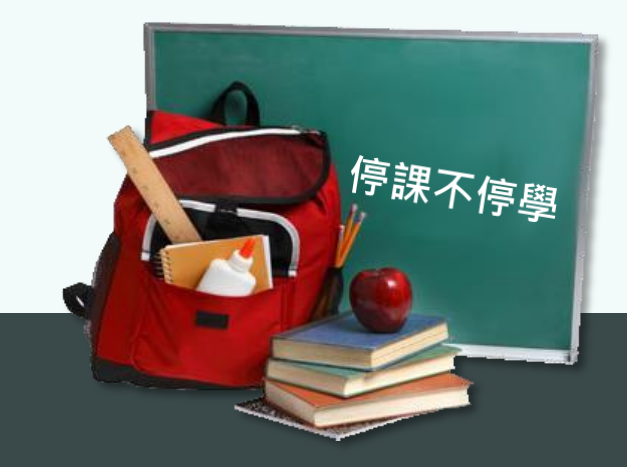

## 基本教學(學生)-電腦

- 測試麥克風、攝影機是否正常。
- 建議關閉麥克風、攝影機(依照課堂教師需求)。

Meet

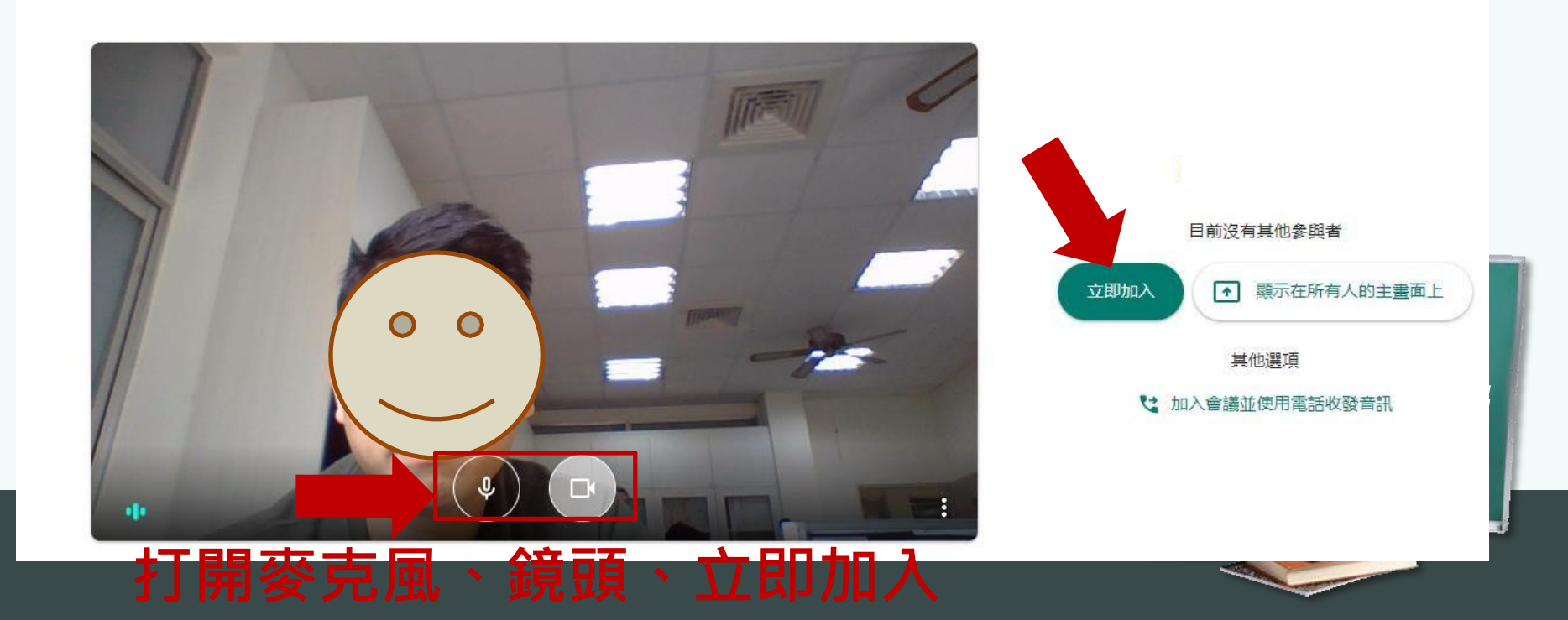

## 基本教學(學生)-電腦

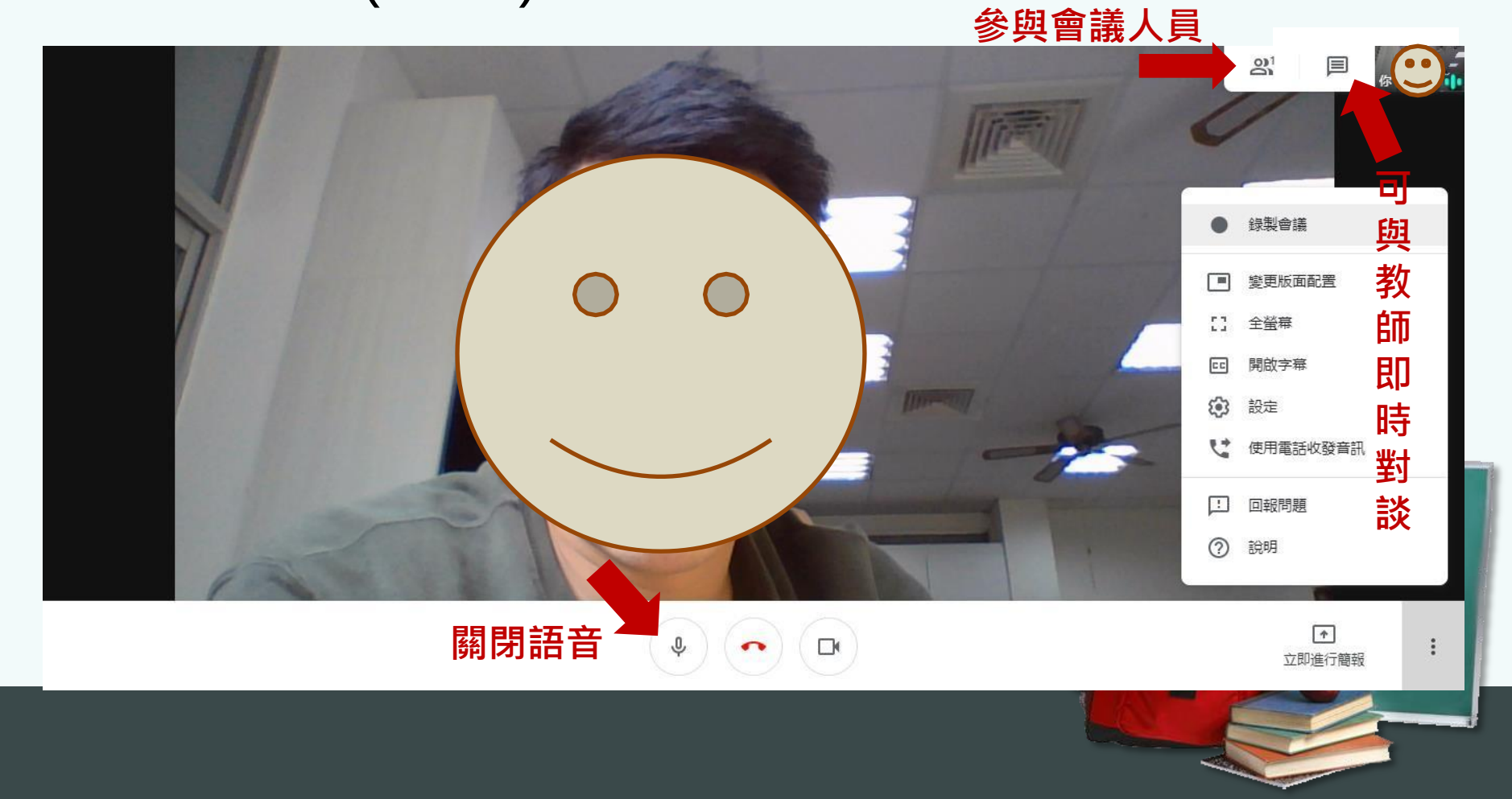

## 基本教學(學生)-電腦

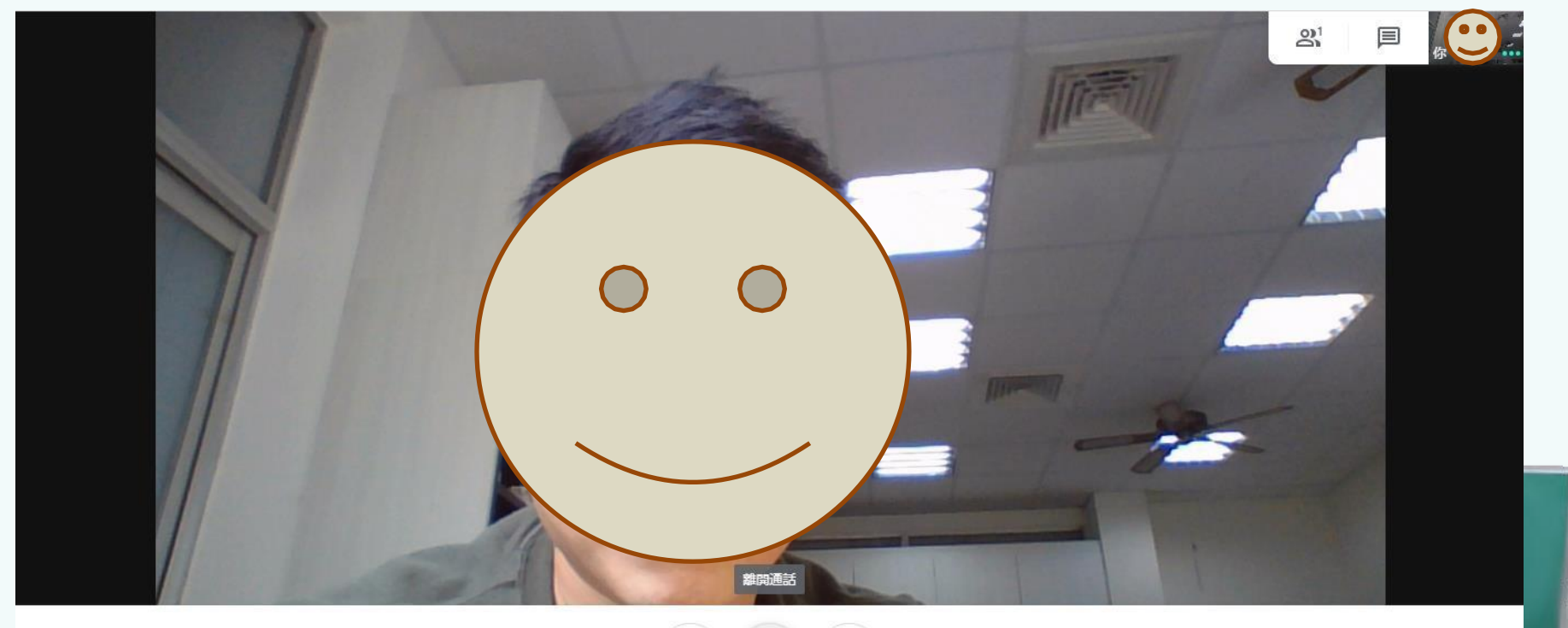

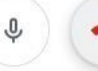

課程結束時掛斷,結束直播

 $\ddot{\phantom{a}}$ 

基本教學(學生)-電腦

#### 校網連結

#### <http://www.sssh.tyc.edu.tw/files/14-1001-11287,r103-1.php>

學生端-Google Meet(加入直播會議室)

#### 學生端-Google Meet(加入直播會議室)

- 1. 確認硬體裝置(手機、平版、筆電、桌機+攝影機+麥克風)
- 2. 點選教師會議視直播連結
- 3. 關閉麥克風聲音

#### 線上其他資原說明

20200320-Google Meet-學生篇.pptx 36.58KByte 下載附件 G

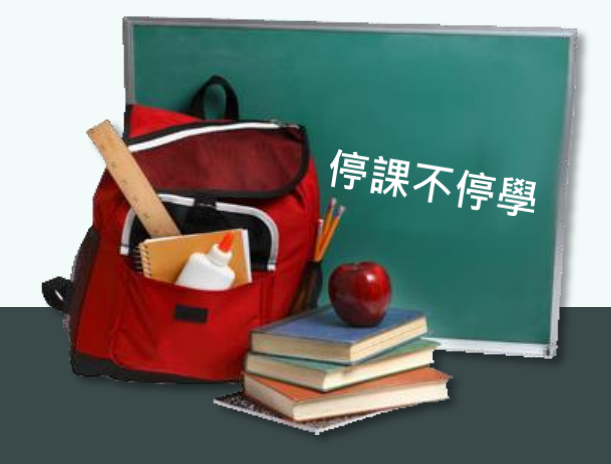

## 基本教學(學生)-手機

- 登入壽山高中MAIL(學號 @sssh.tyc.edu.tw)。
- 點選教師線上直播教室連結。(找到科目、教師,點選右方連結) <http://www.sssh.tyc.edu.tw/files/14-1001-11308,r103-1.php>

#### 教師線上直播教室連結

#### 2020.03.30更新版

日文 黃XX  $105 \cdot 205 \cdot 305 \cdot 115 \cdot 116$ 

https://meet.google.com/bxx-trpy-aoo

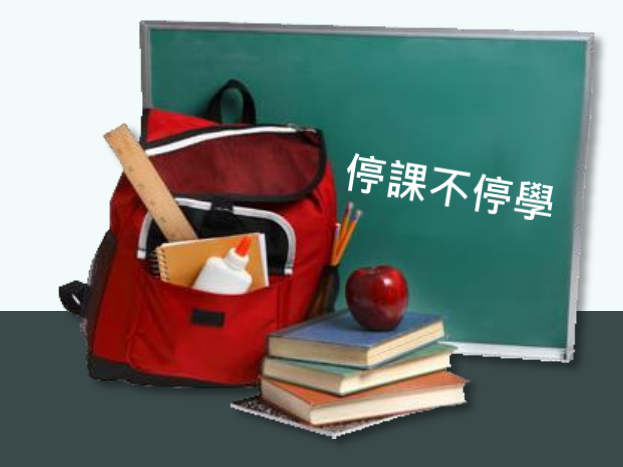

## 基本教學(學生)-手機

• 測試麥克風、攝影機是否正常。

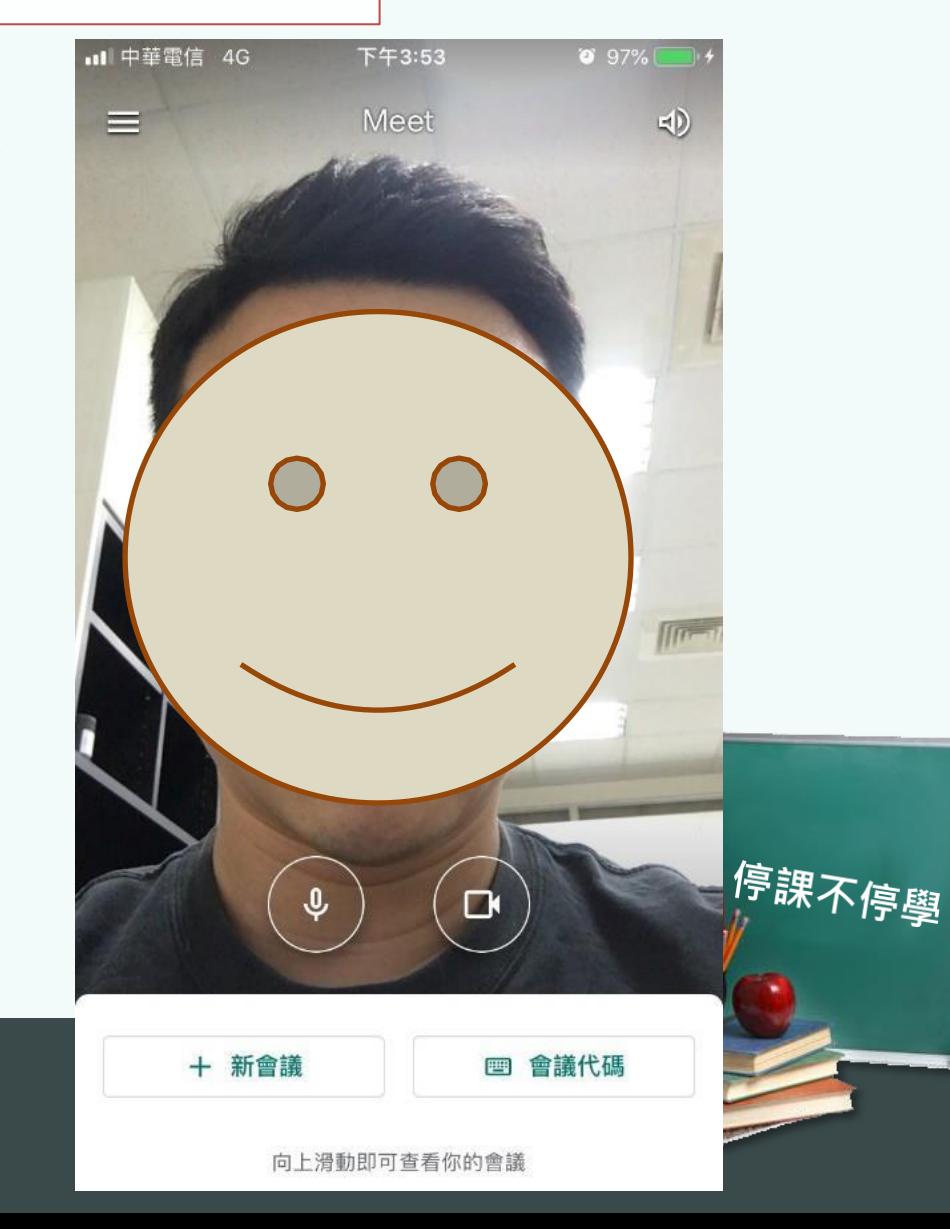

## 基本教學(學生)-手機

• 建議關閉麥克風、攝影機(依照課堂教 師需求)。

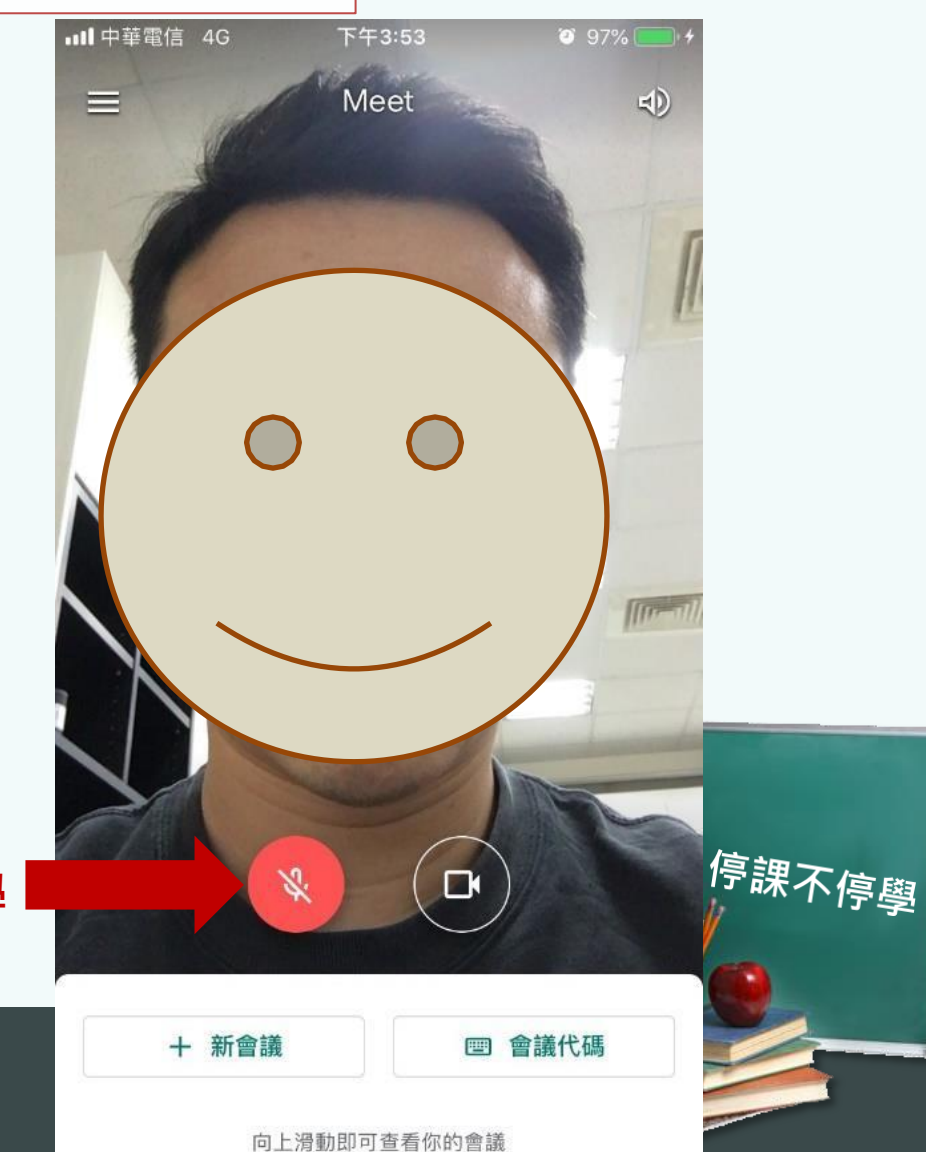

關閉麥克風,以免影響教學

基本教學(學生)-手機

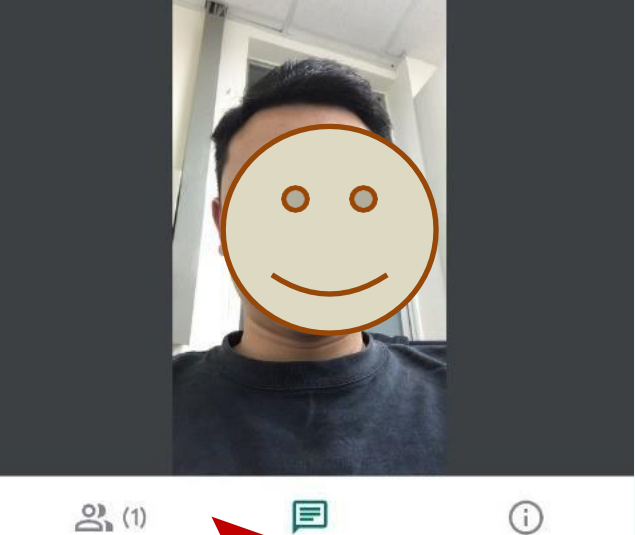

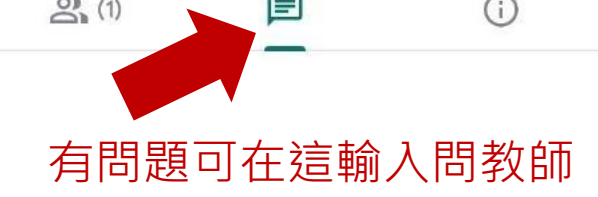

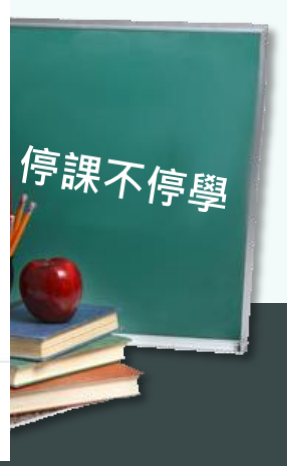

 $\triangleright$ 

在這裡輸入要傳送給所有人的訊息

基本教學(學生)-手機

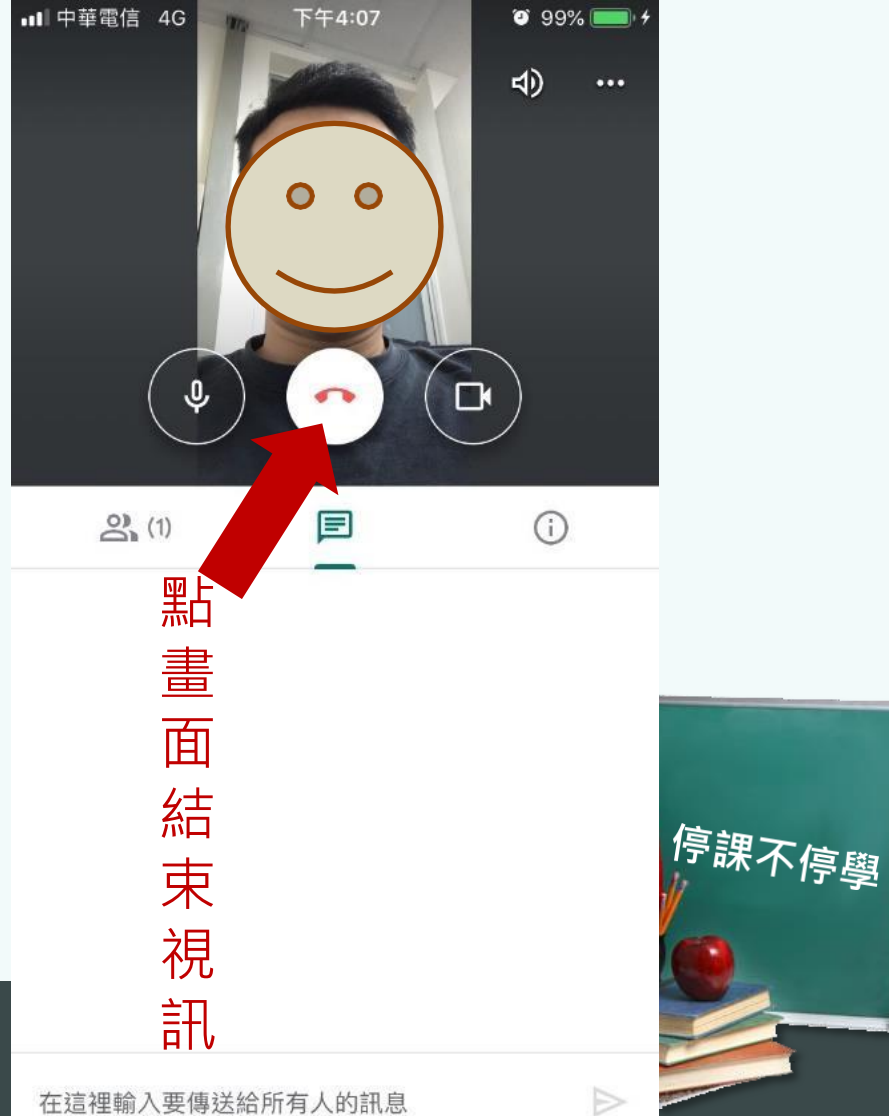

在這裡輸入要傳送給所有人的訊息

## **Google Meet Google Meet**

基本教學(學生)-手機

#### 校網連結

<http://www.sssh.tyc.edu.tw/files/14-1001-11287,r103-1.php>

學生端-Google Meet(加入直播會議室)

學生端-Google Meet(加入直播會議室)

- 1. 確認硬體裝置(手機、平版、筆電、桌機+攝影機+麥克風)
- 2. 點選教師會議視直播連結
- 3. 關閉麥克風聲音
- 線上其他資原說明

20200320-Google Meet-學生篇.pptx 36.58KByte 下載附件

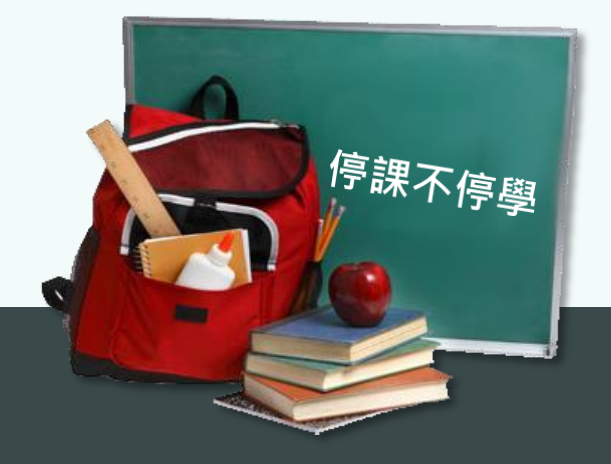

## IGT 觀看教師資料、繳交作業

- 找尋教師專區
- 點選相對應的資料

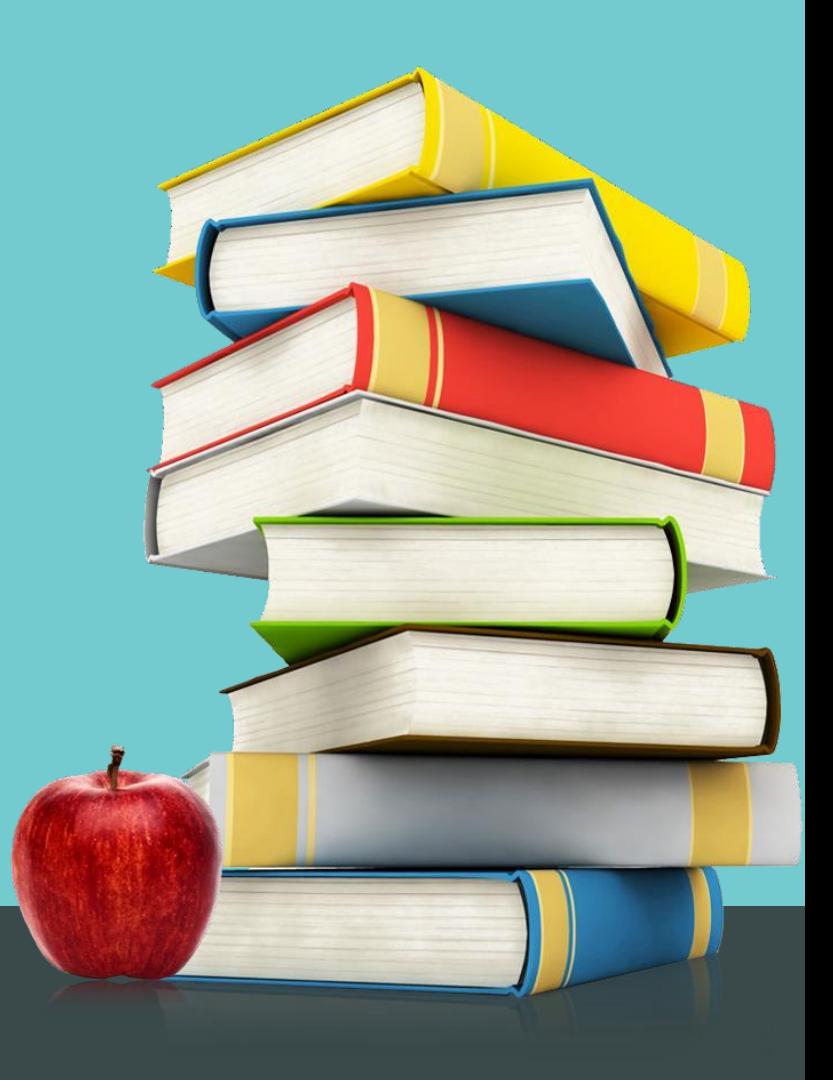

# **IGT**

## 基本教學(學生)

- 連上IGT頁面 <http://igt.sssh.tyc.edu.tw/>
- 找到老師所指定觀看資料的位置。
- 點選資料,即可線上閱讀。

#### 校網連結

#### <http://www.sssh.tyc.edu.tw/files/14-1001-11283,r103-1.php>

學生端-IGT線上平台(觀看教師資料、繳交作業)

IGT線上平台(觀看教師資料、繳交作業)

- 1. 找尋教師專區
- 2. 點選相對應的資料

20200320-IGT教學-學生篇.pptx 37.25KByte 下載附件

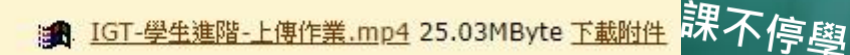

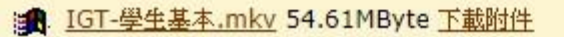

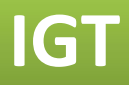

## 作業模組教學(學生)

- 接收任課教師通知
- 開啟Email通知信件(垃圾桶)
- 上傳作業檔案 或 線上作答
- 未收到Email通知信件
- 找尋IGT教師位置與指派作業
- 登入個人Email、通行碼(後續公告)
- 上傳作業檔案 或 線上作答
- 教師成績回饋

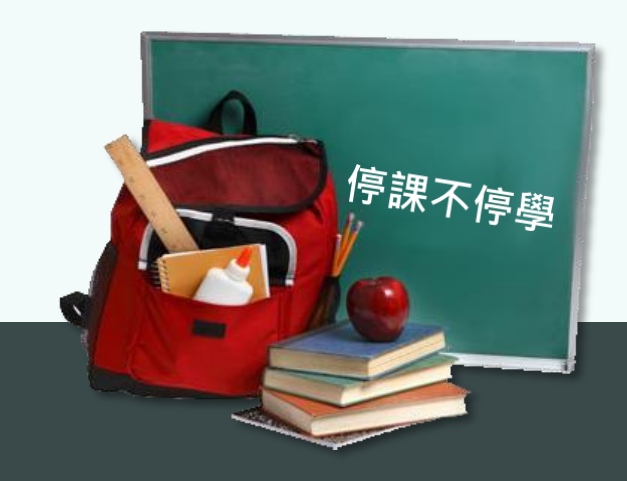

## Google Classroom 觀看資料、繳交作業

- 利用課程代碼,加入任課教師的課程
- 觀看資料、繳交作業

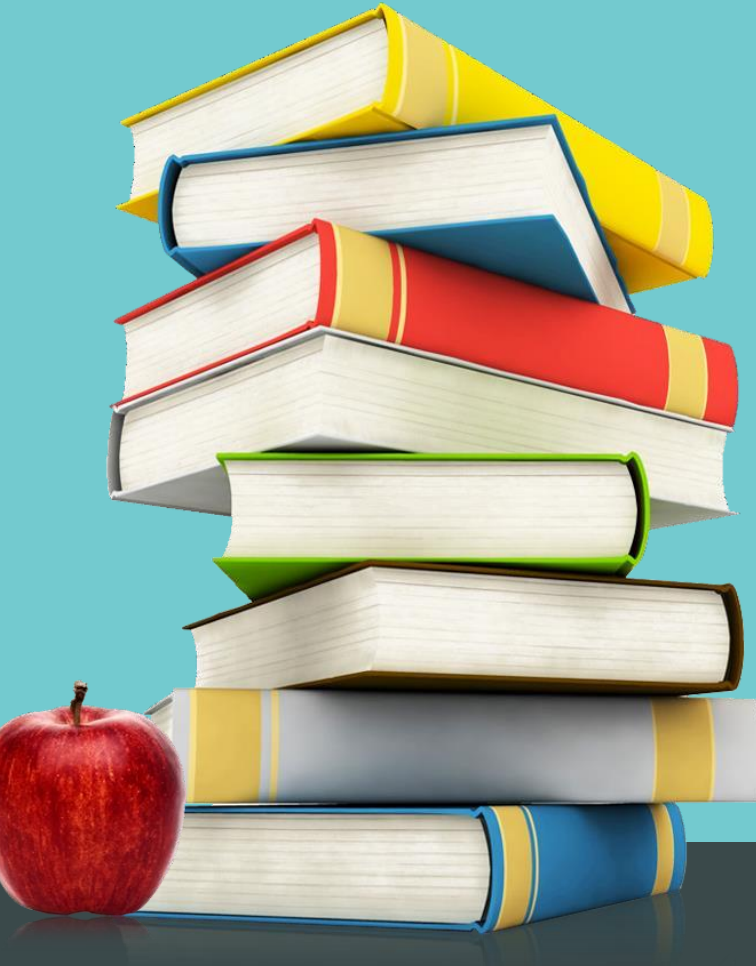

## **Google Classroom**

基本教學(學生)

- 開啟Google Classroom 介面。
- 登入壽山高中的Gmail。
- 加入課程,輸入教師所提供的課程代號。
- 點選教師所指定的課程內容。

#### 校網連結

#### <http://www.sssh.tyc.edu.tw/files/14-1001-11285,r103-1.php>

學生端-Google Classroom(觀看資料、繳交作業)

Google Classroom(觀看資料、繳交作業)

- 1. 利用課程代碼, 加入任課教師的課程
- 2. 觀看資料、繳交作業
- 線上其他資料參考

20200320-Google Classroom-學生篇.pptx 35.73KByte 下載附件

● Google Classroom-學生基本.mkv 48.89MByte 下載附件

停課不停學

# Thank you!